## **Rapportuttak – lønnsjournal**

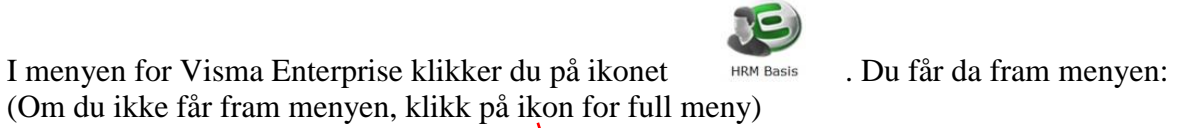

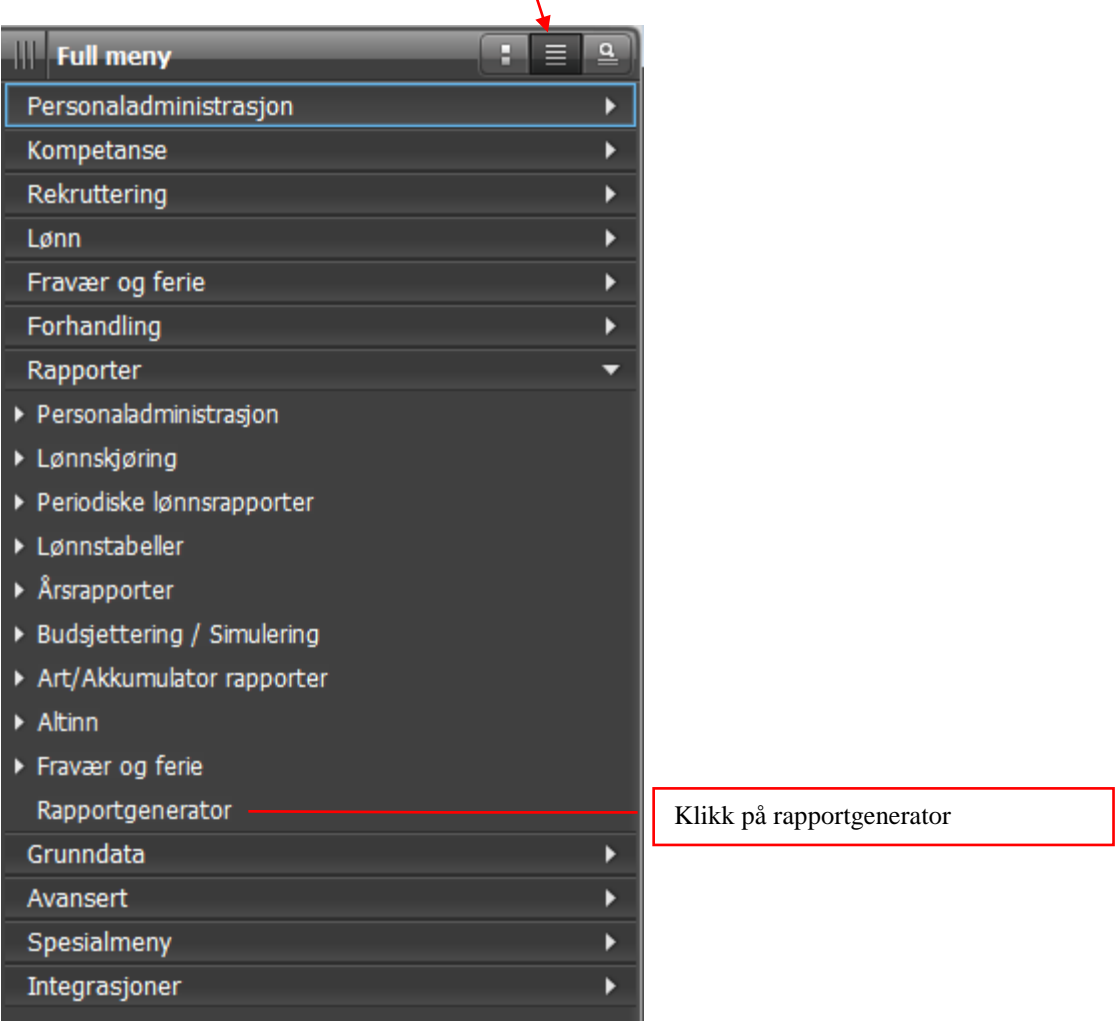

Bruk nedtrekksmenyer for å hente opp utvalgene i feltene:

Rapporttype Lønnstransaksjoner

Vis Mine Rapport Spesifisert lønnsjournal

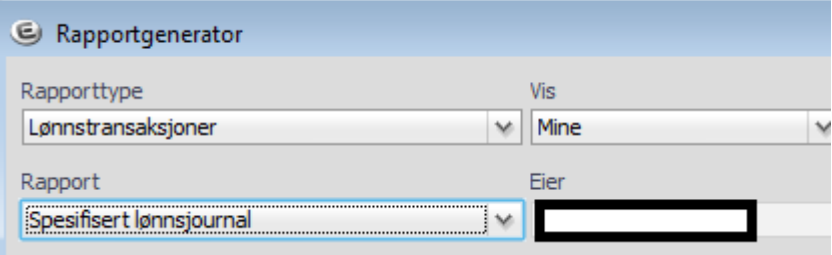

Dersom du ikke får opp rapporten under "Vis" - "Mine" kan du hente opp rapport under "Vis" - "Felles". Klikk på kopier – deretter på "kopi til meg selv" og OK. Det er viktig at du kopierer til deg selv for ikke å overskrive definert utvalg.

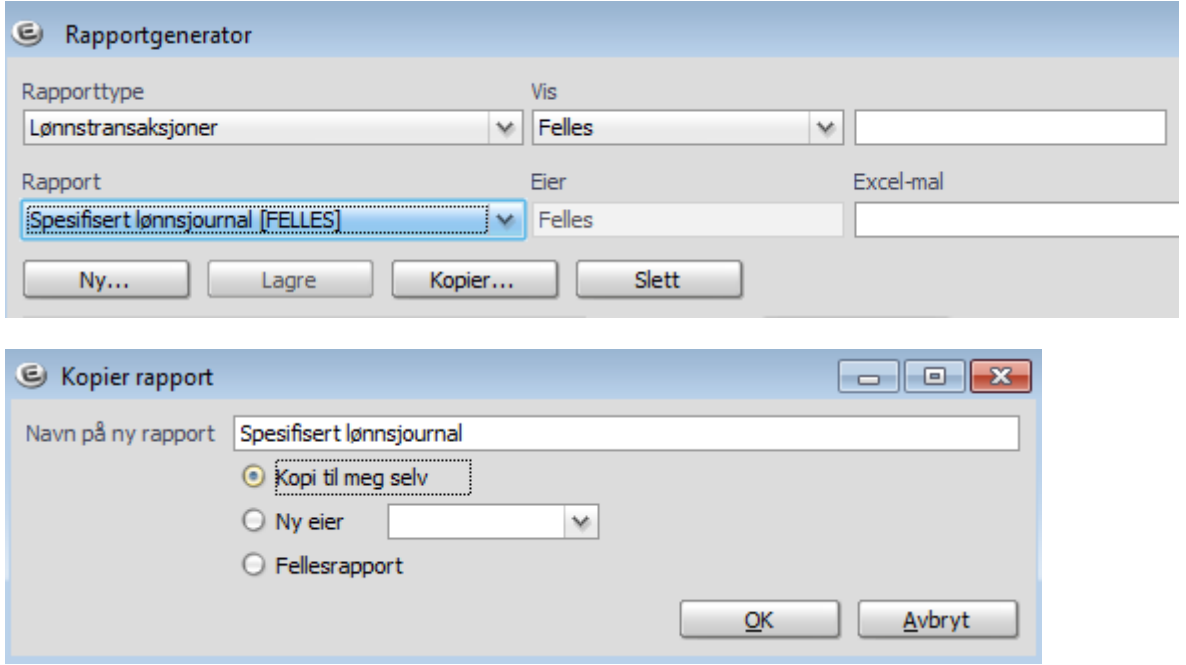

Påse at arkfanen "sortering/felt" er aktiv, legg inn perioden som du skal kontrollere i feltet utvalg:

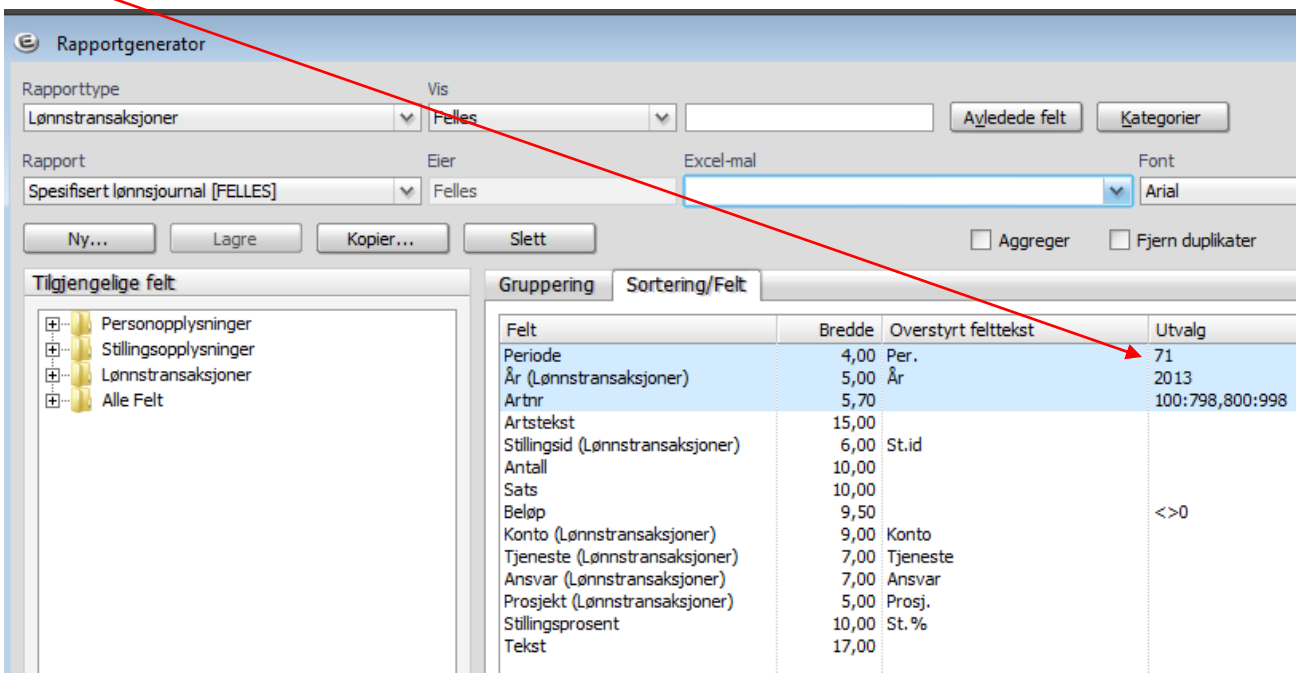

Oppbygging av lønnsperiode: Første siffer står for måned og andre siffer står for aktuell lønnskjøring. Normalt er det 2 kjøringer pr måned. Dersom du vil kjøre for flere perioder, eks.vis hele juli måned, kan du legge inn 71:79 i utvalgsfeltet.

Oppdatert 19.1.2018

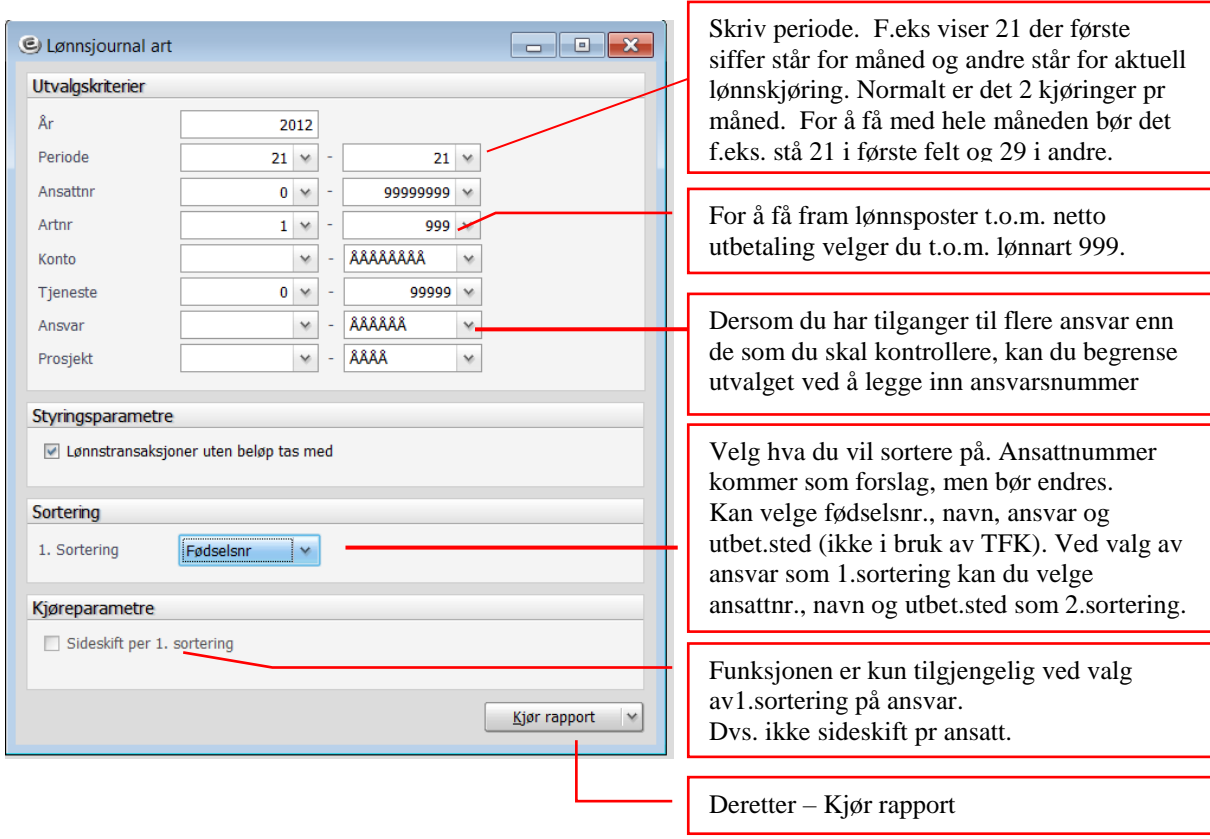

Du får fram bilde der du foretar følgende utvalg:

Du får fram bilde for utskrift, hvor du kan velge utskrift til Word (evt Excel):

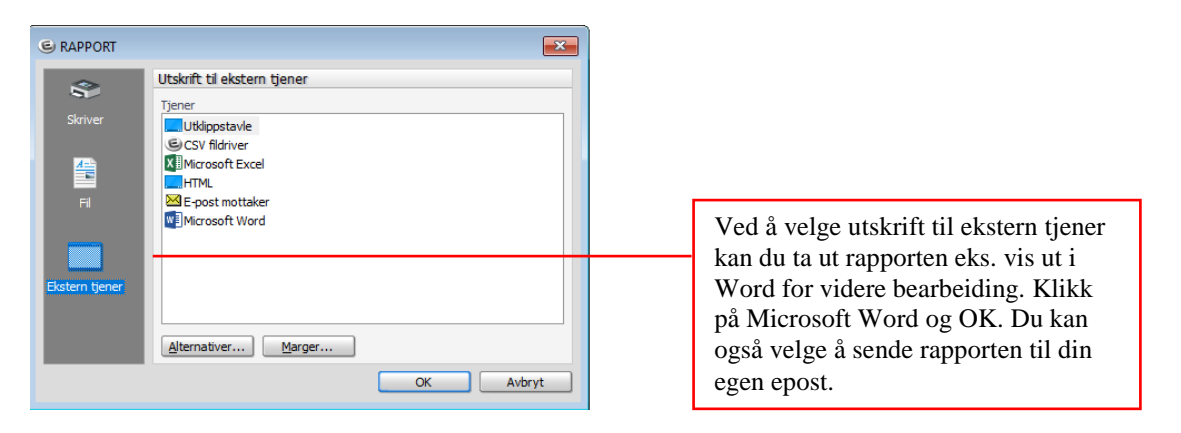

Dersom det kommer en «run-time error»- errormelding, klikk «end». Dersom problemer med å skrive ut rapport direkte til Word, kan du sende rapporten til din egen epost og hente den ut derfra (problem for noen brukere pr januar-18, er til oppfølging).

Du kan lagre filen i filformatet den kommer ut i (rtf) eller som pdf-fil på et egnet område på server (Bruk «lagre som» og velg filtype pdf). Filene må lagres i system slik at de lett kan finnes igjen ved etterkontroll av at rutine er fulgt. Tips er å strukturere filnavn, f.eks. «201801 periode 11 lønnskontroll» brukes for hovedkjøring på januar måned.

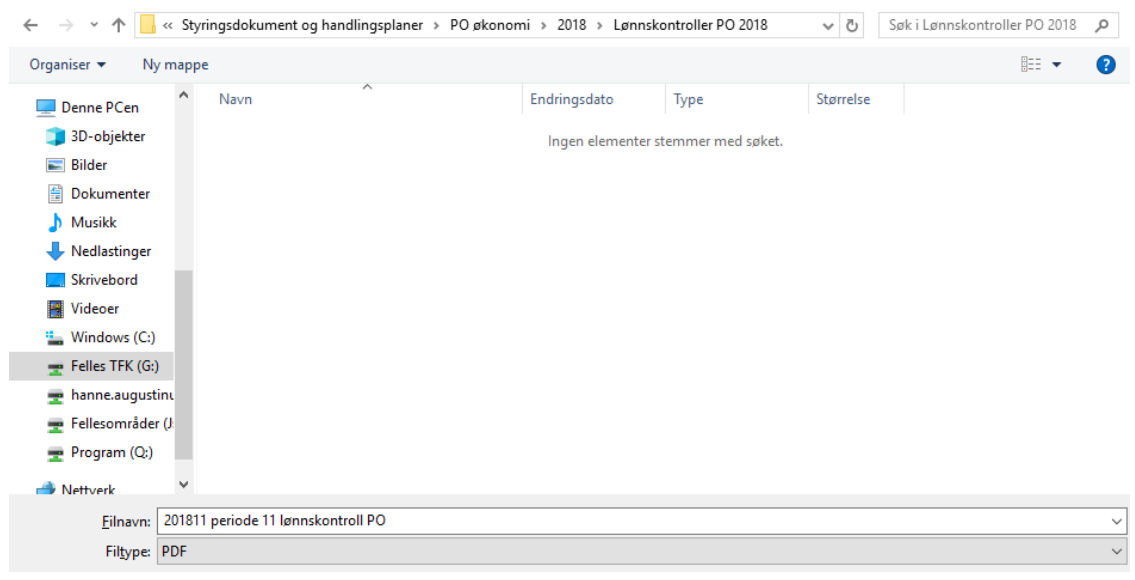

## Ved utskrift på papir:

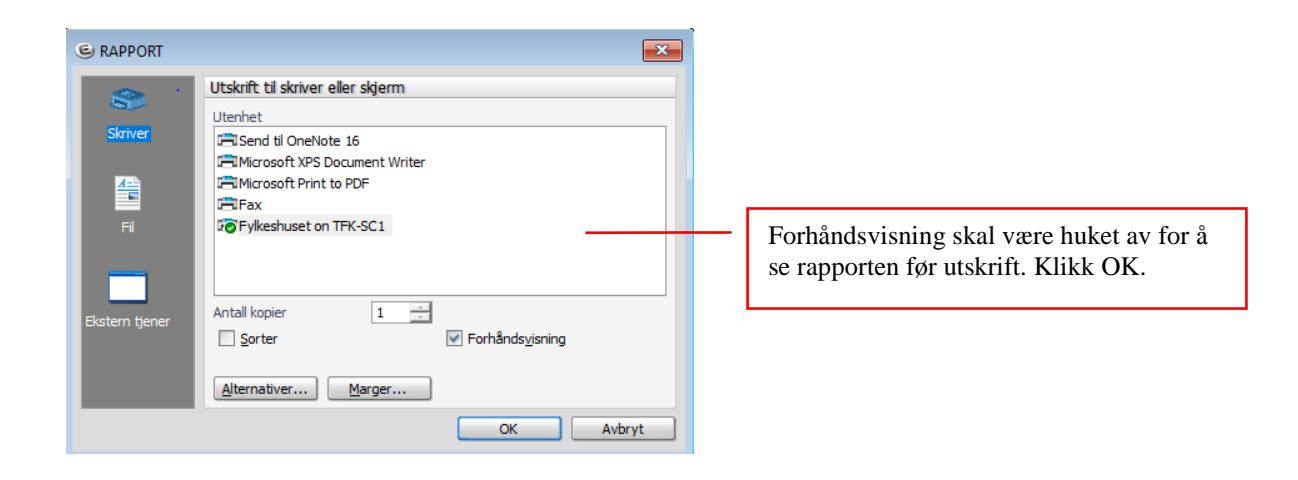

## Rapporten:

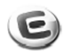

## Lønnsjournal art pr ansatt, sortert på fødselsnr

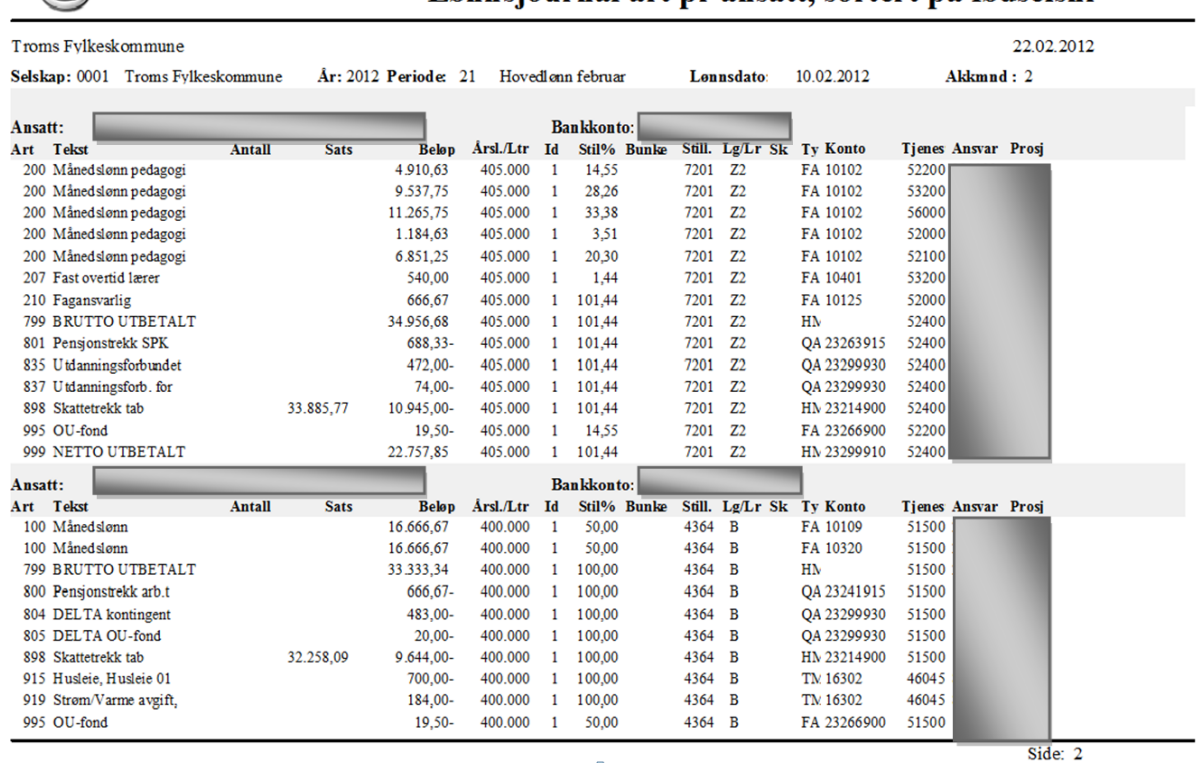

Hjelpefunksjon i Visma: Ved å trykke på F1 når du står i rapportutvalgsbildet vil du få detaljert informasjon.